# 投标人操作手册

2013 年发布的《电子招标投标办法》,2017 年发布的"互联网+招标采购行 动方案(2017-2019)"电子招标投标即为大势所趋。为推动电子招标投标和大 数据的运用,内蒙古电子招标投标交易平台(nmgxh.86ztb.com)实现全流程电 子招标投标,现介绍供应商操作流程:

# 1 供应商报名及投标

1 供应商登陆【个人账号】,点击【去单位】找到【首页】点击进入如(图 1)、(图 1.1)和(图 1.2)

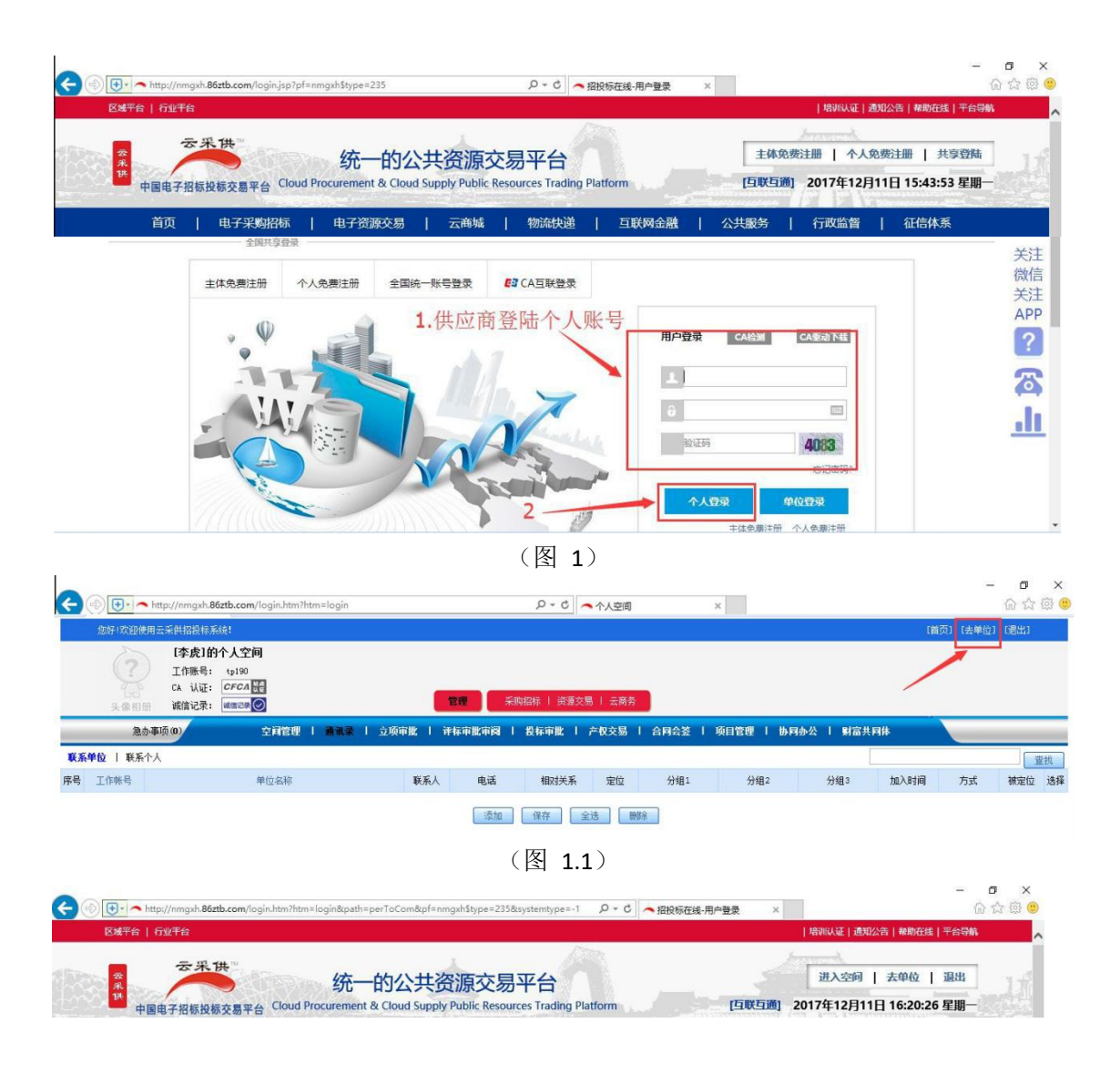

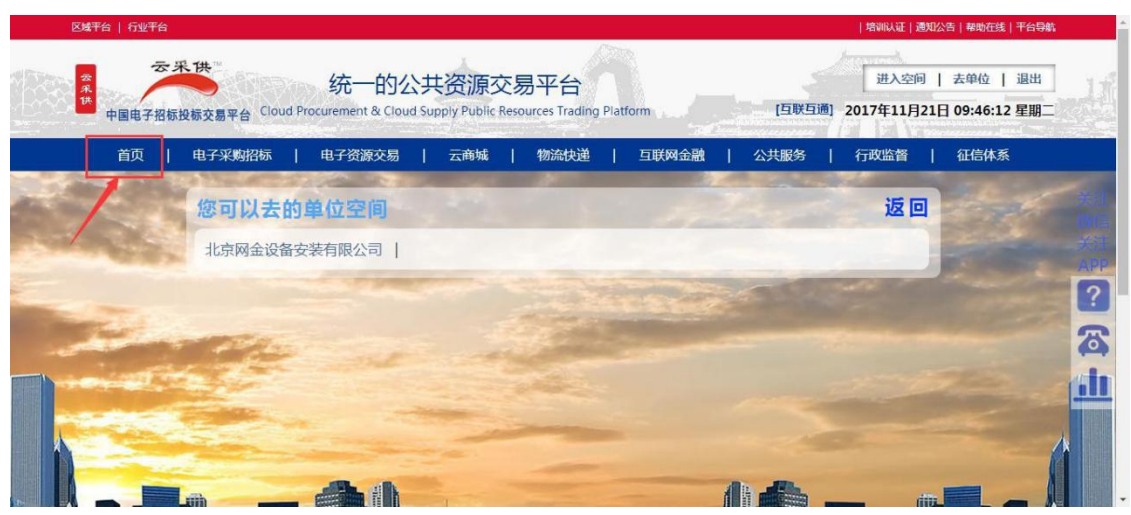

(图 1.2)

2 打开系统首页, 在【最新采购招标公告】里查看要报名的项目, 点击项目 名称。如(图 2)

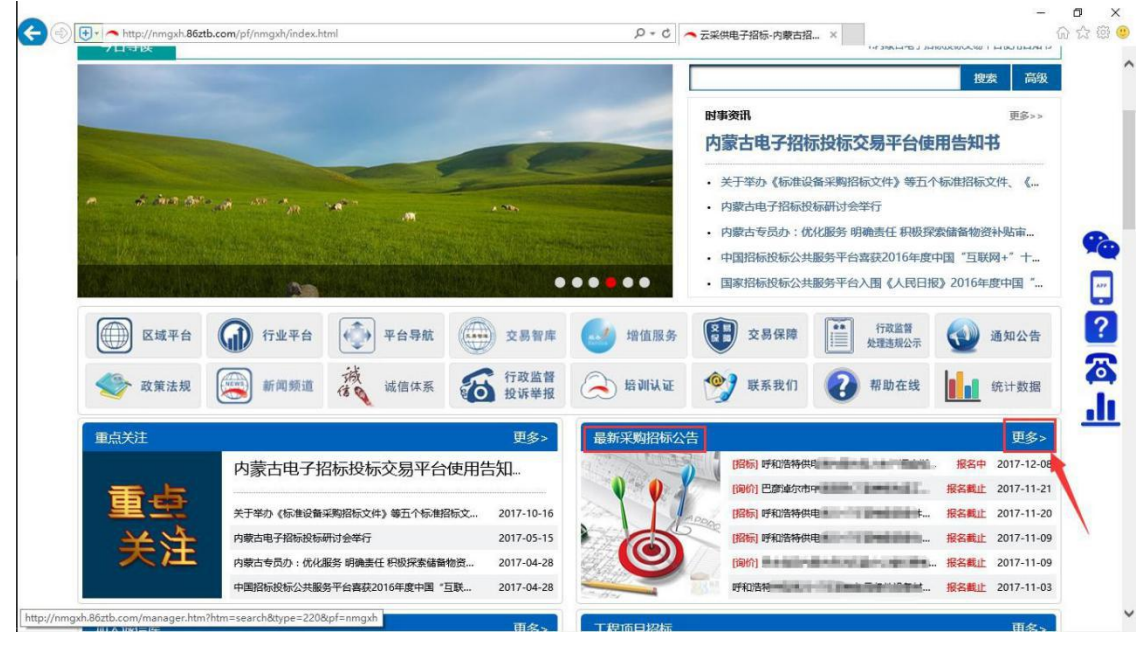

(图 2)

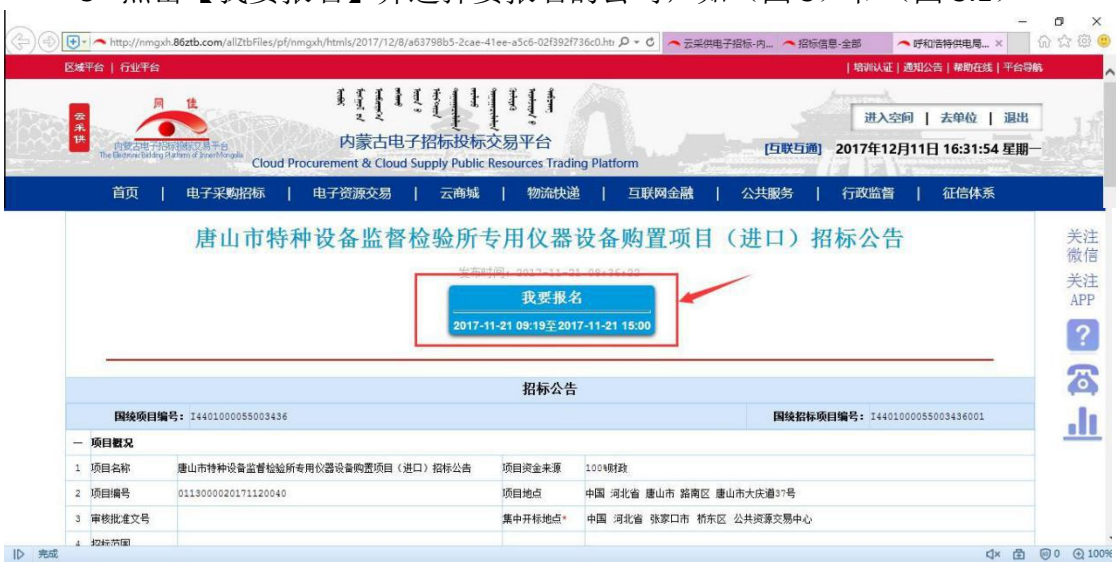

3 点击【我要报名】并选择要报名的公司,如(图 3)和(图 3.1)

(图 3)

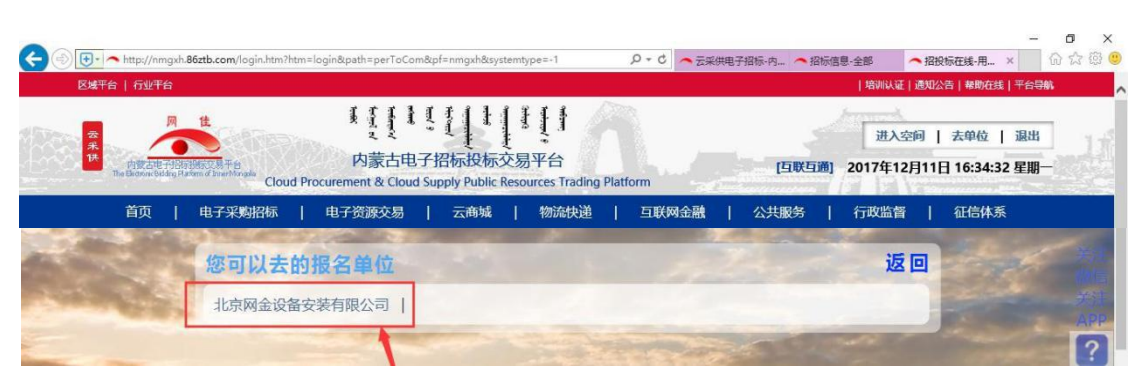

(图 3.1)

4. 认真阅读招标公告,然后点击【编辑报名文件】,按要求依次上传附件。

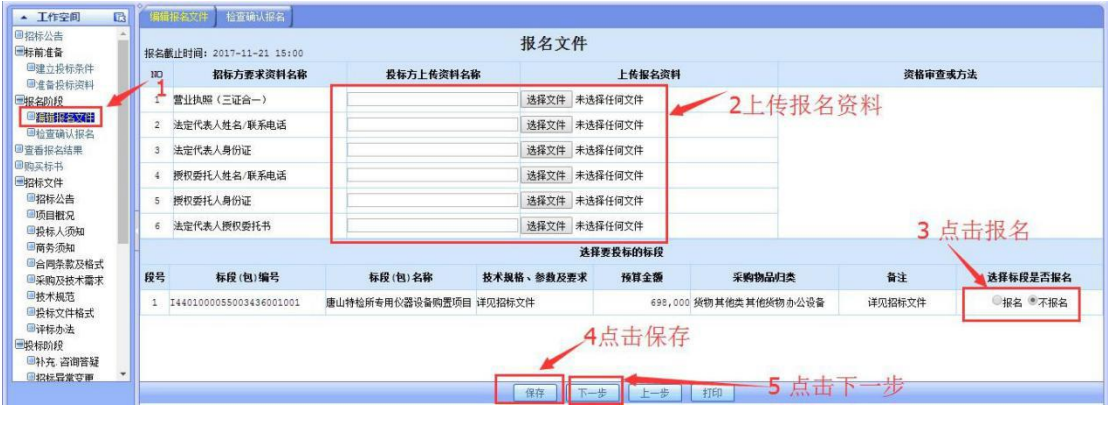

(图 4)

如(图 4)

5. 点击【账号报名】如(图 5)。

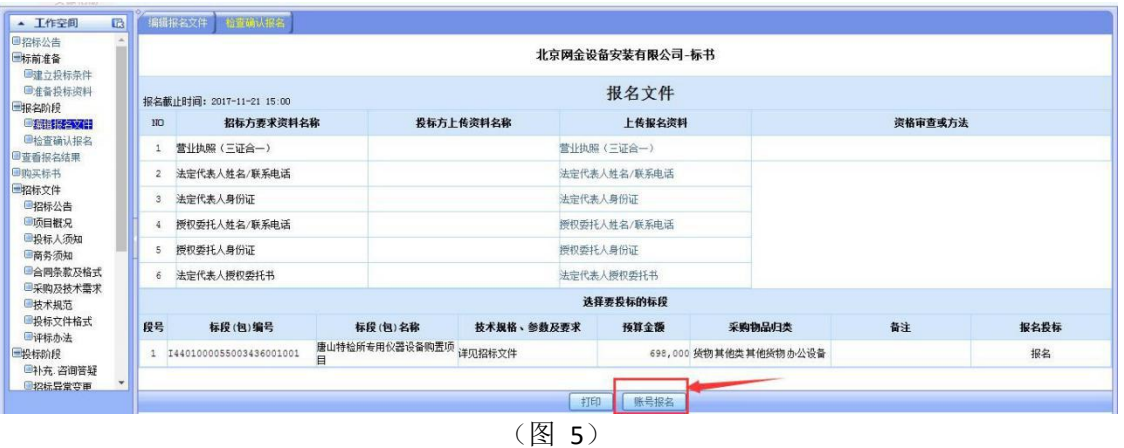

6. 报完名后,等待招标代理公司审核报名,可以从【查看报名结果】中, 查看报名状态。如(图 6)

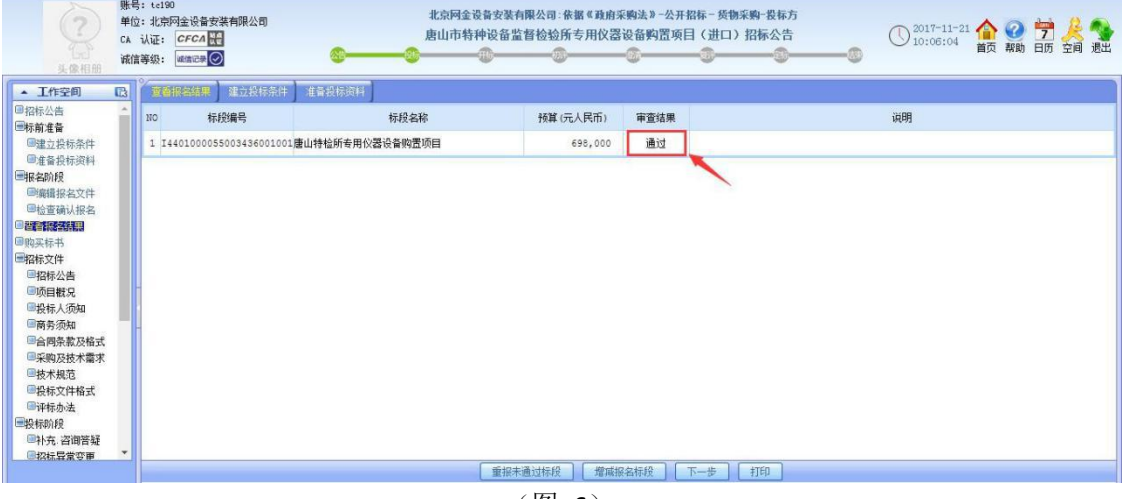

(图 6)

7 等待招标方招标文件发出后, 就可以购买标书了, 进入公司空间, 点击 【急办事项】找到要购买标书的项目,点击【接受】。如(图 7)和(图 7.1)

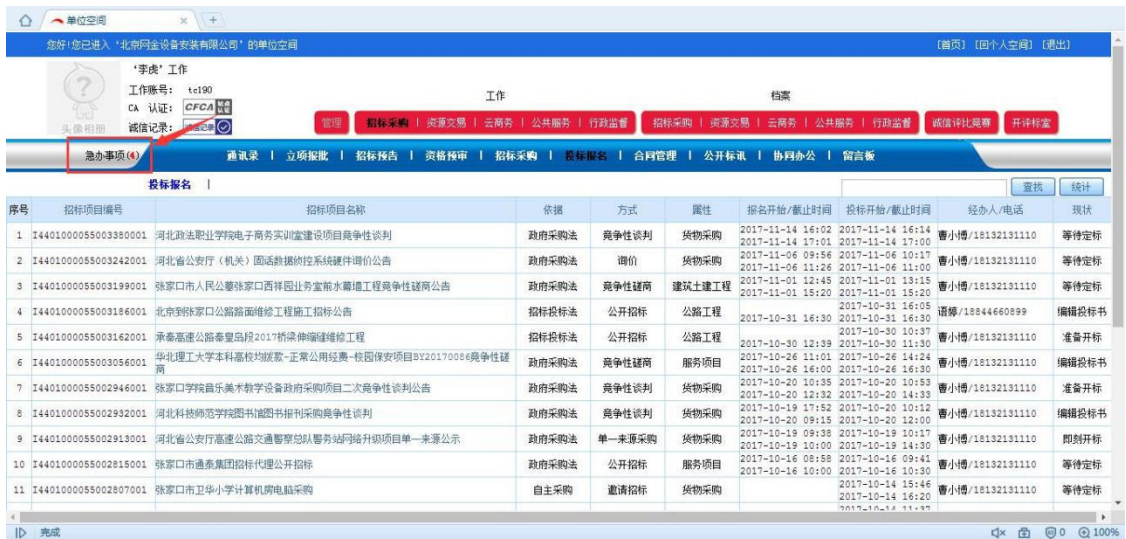

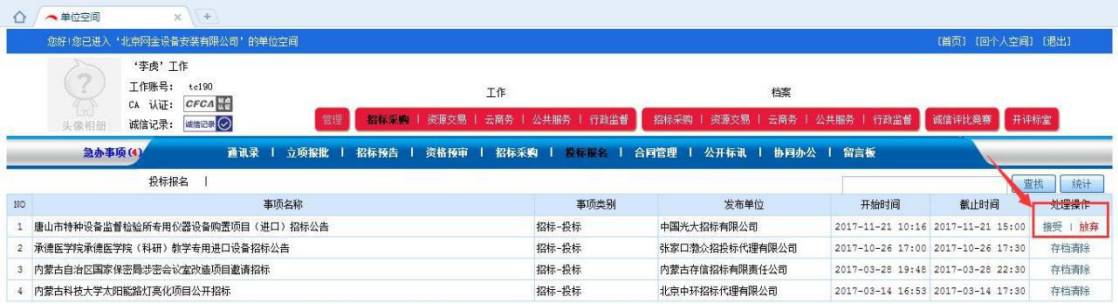

### (图 7.1)

8. 接受后,点击【购买标书】并上传购买标书凭证。如(图 8)和(8.1)

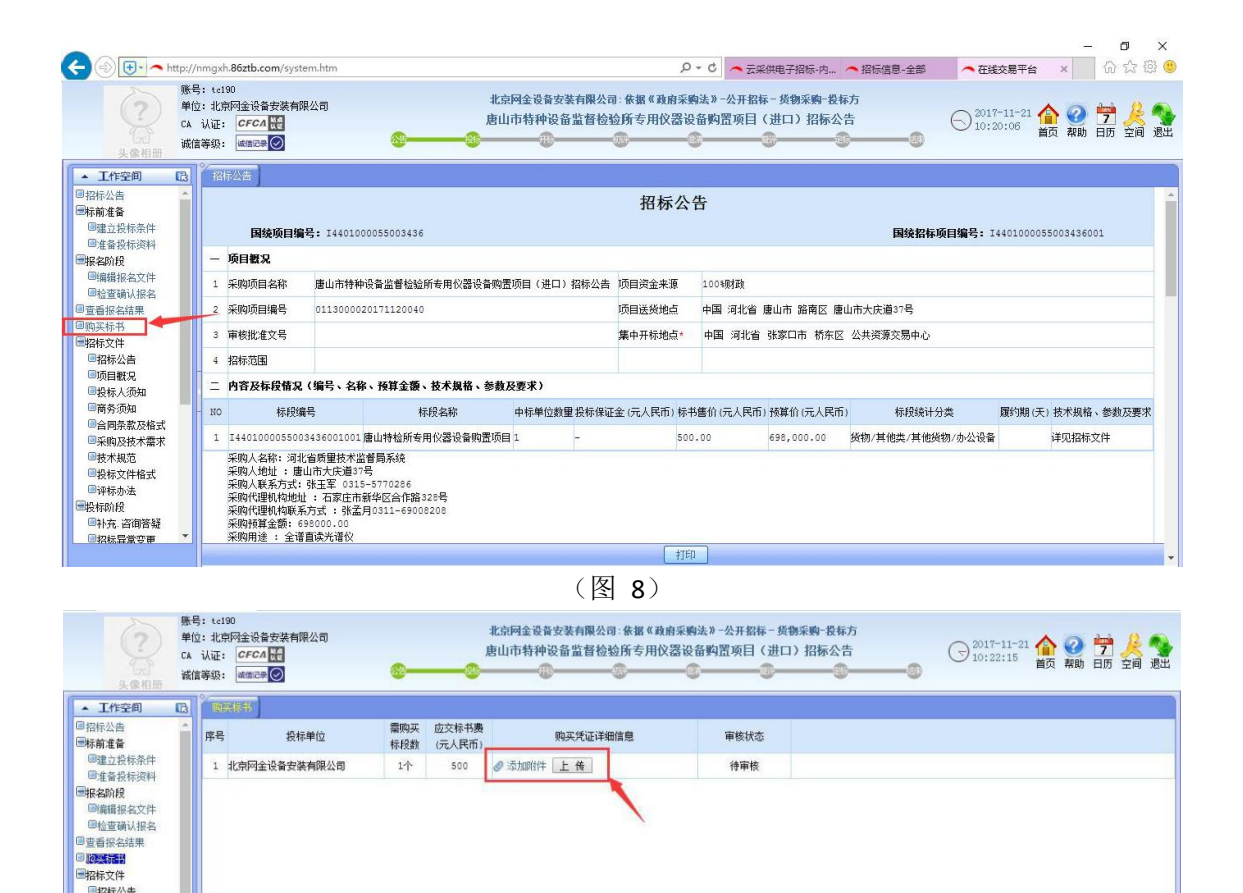

(图 8.1)

国招标公告

9. 等待招标代理公司财务人员审核购买标书凭证后,就可以进行投标了。

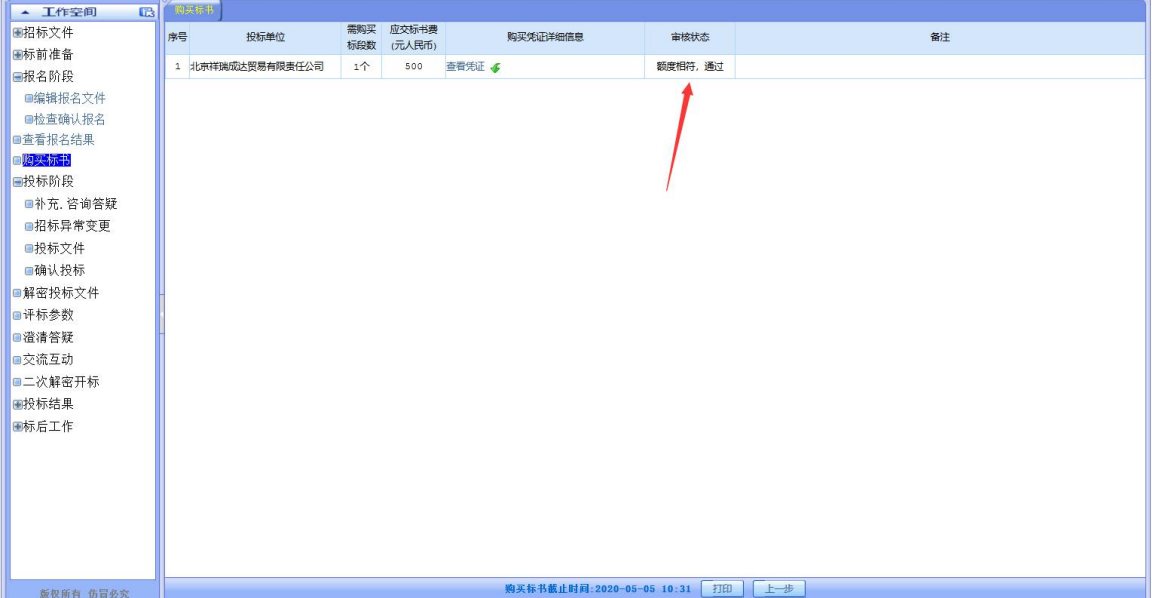

10 审核通过后,进入投标阶段,仔细阅读招标文件。如(图 10)

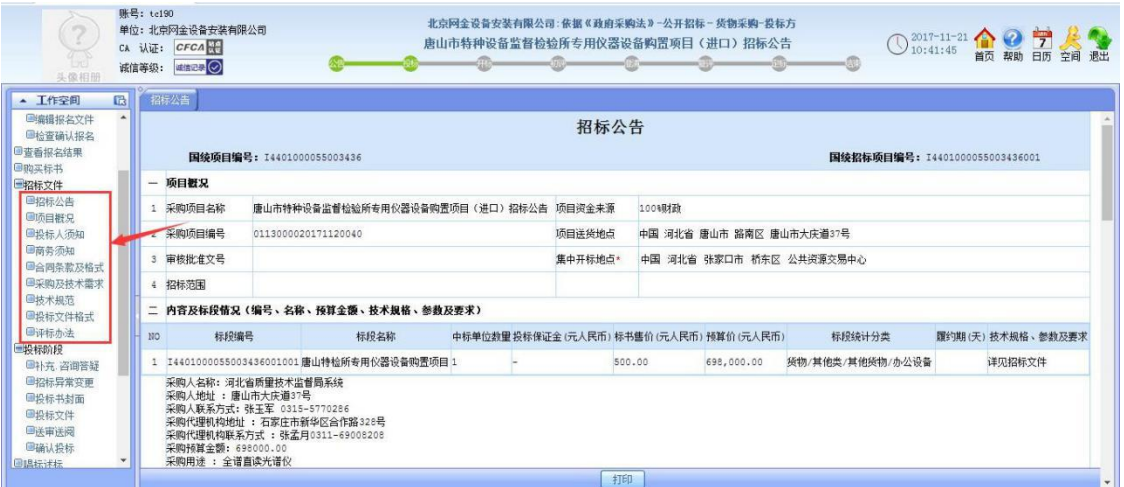

(图 10)

11 然后进行【投标阶段】。如(图 11)

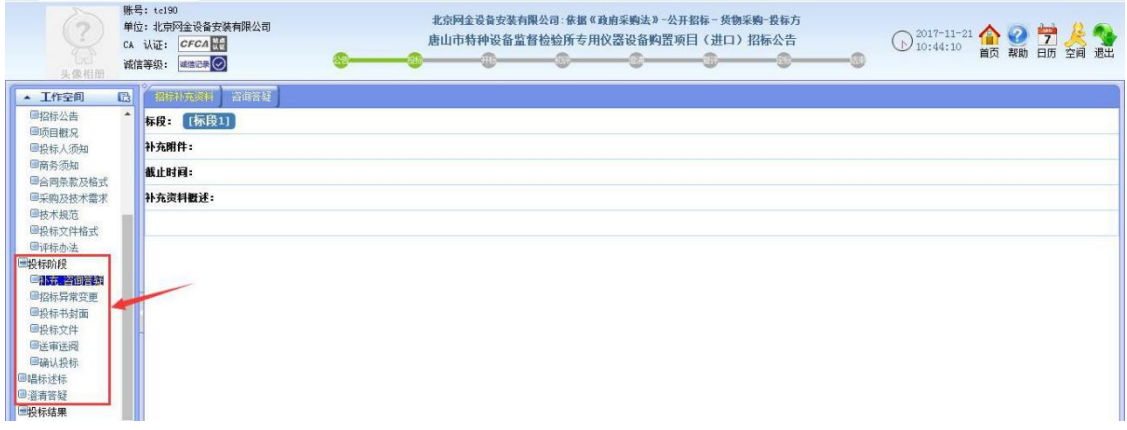

12 按招标文件要求依次上传要求提供资料附件并保存,进行下一步。如

(图 12)

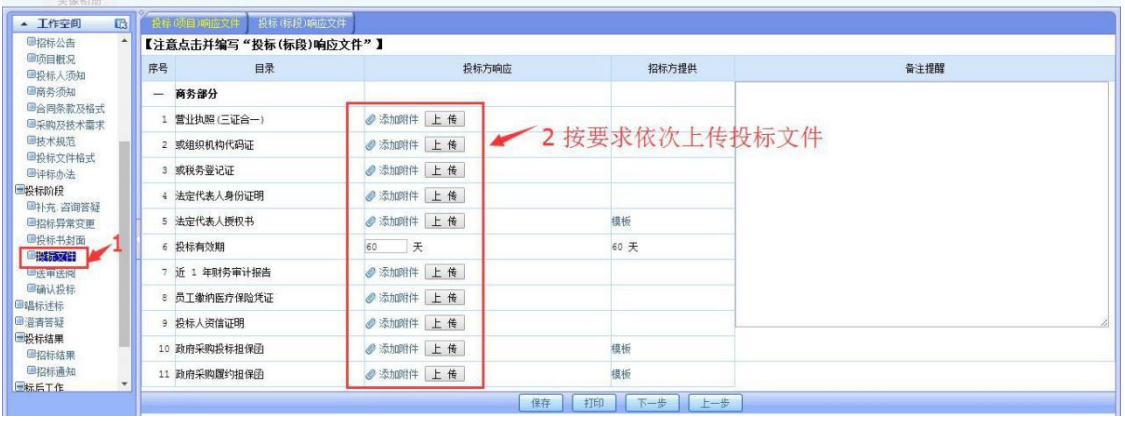

(图 12)

13 进入下一个页面后,依然依次按要求,填写和上传相应的资料及附件。 并填写投标报价和时间部分以及商务规格响应表(在投标文件中点击打开, 如果是空白就不需要填写,若有响应文件便需要填写)和技术规格响应表如 (图 13)、

(图 13.1) 和(图 13.2)(图 13.3)(图 13.4)

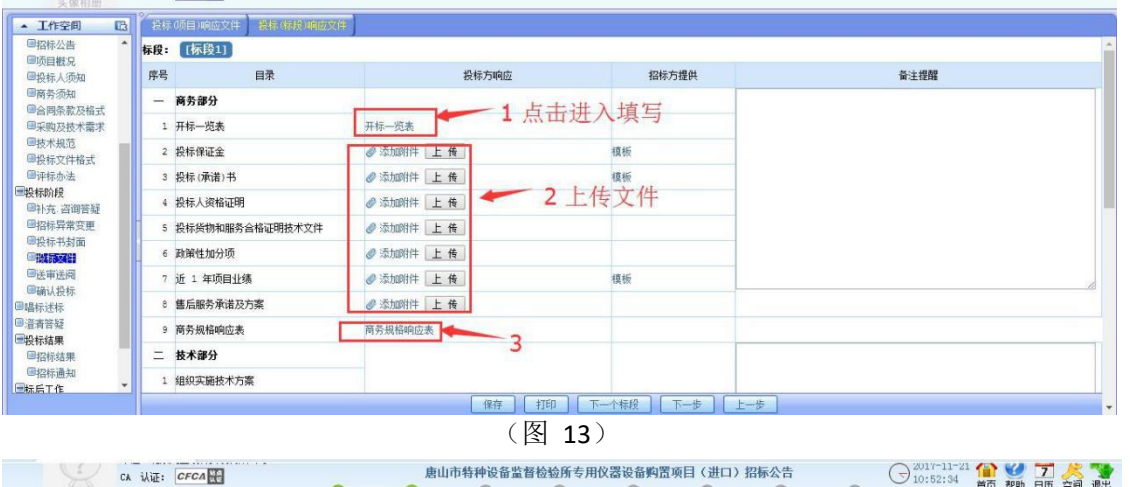

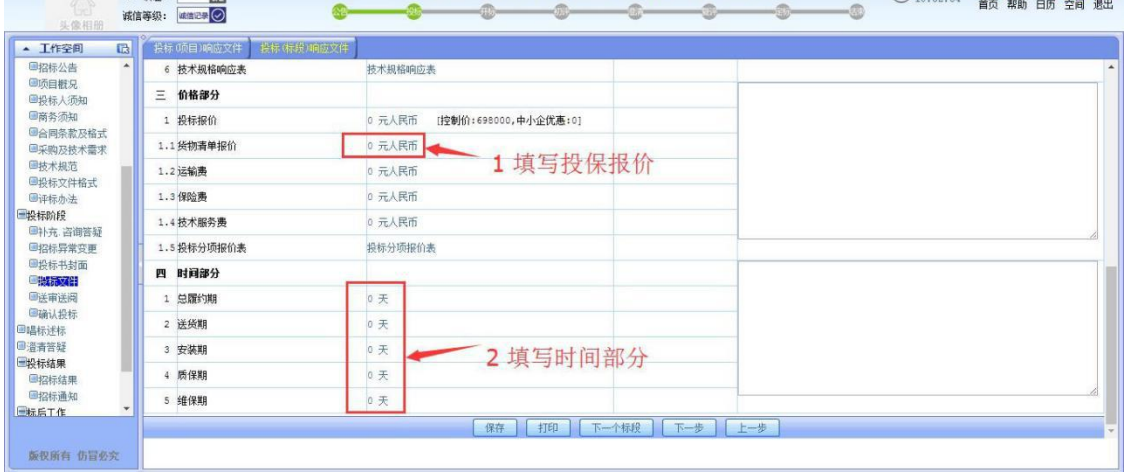

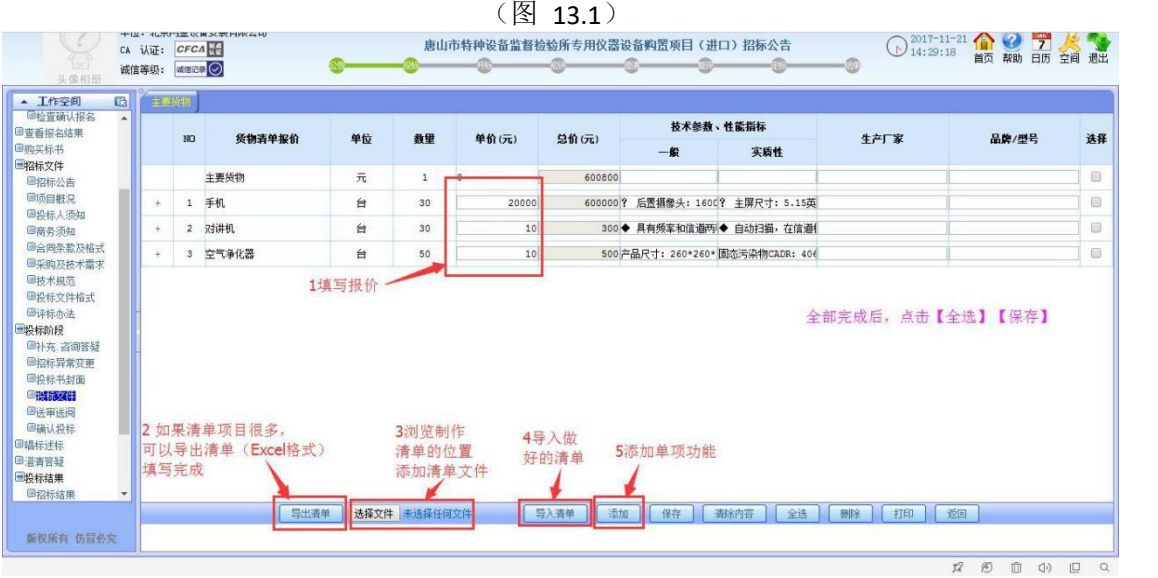

(图 13.2)

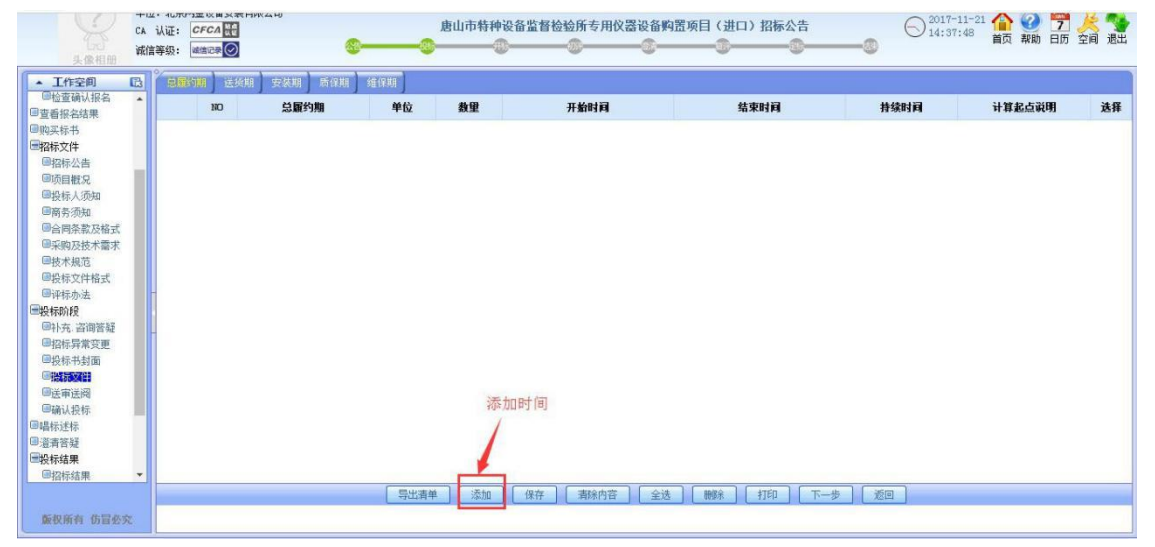

(图 13.3)

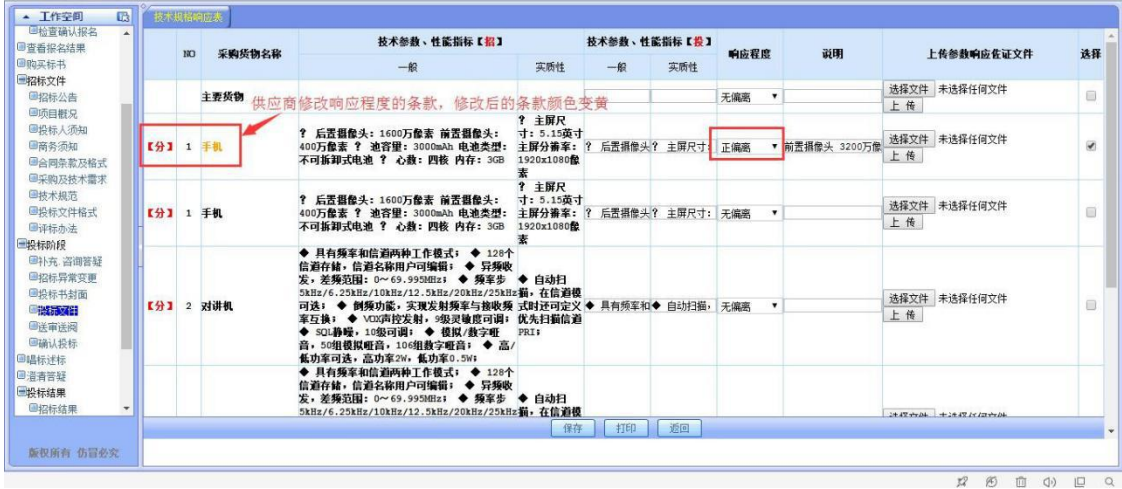

#### (图 13.4)

14 投标文件全部编辑好后,点击下一步,如有需要进行【送审送阅】,点击 【选择审阅人】进行审阅,若不需要审阅,直接进行下一步即可。如(图 14)

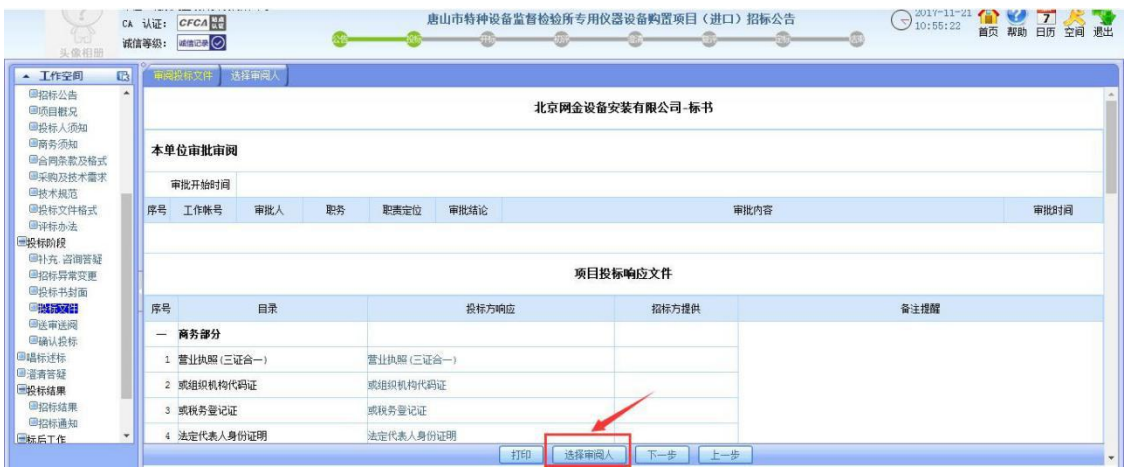

(图 14)

#### 账号: tbc1<br>单位: 北京鑫胜科技有限责任公司  $\blacksquare$  LOGO -<br>北京嘉胜科技有限责任公司:招标投标法-公开招标- 自定义工程(其他工程)-投标方 ○2020-4-30 俞 9 富 4 全 张家口市崇礼区人民医院扩建提升(创伤中心)工程调整项目-医疗信息化建设项目 ca 认证: CFCA NH  $\sigma$ æ. **A T作空间 nal** 图格标文件 北京鑫胜科技有限责任公司-标书 国标前准备 ■接收招标文件 ■投标阶段 标段投标响应文件 ■补充:咨询答疑 ■招标异常变更 标段: [标段1] 図 ■投标文件 投标方响应 招标方提供 备注提醒 序号 ● 第一章 日录 ■<mark>確认投标</mark><br>■解密投标文件 —<br> 授标人响应情况 1 封皮、目录及投标函 模板 ■评标参数 天**签章位置** ■澄清答疑 2 投标有效期\* 90 天 ■交流互动 3 投标保证金凭证 模板 画投标结果 4 联合体协议书 (不采用) 模板 画标后工作 5 法定代表人身份证明 横板 6 授权委托书 模板 7 售后服务方案 模板

◎ 拟分包计划表

9 资格审查资料

10 其他材料

11 开标一览表

二 投标人基本情况 1 随工组织设计

**BRSBAA** 

开标一览表

## 15 检查投标文件确认无误后,点击【确认投标】。如(图 15)

(图15)

模板

模板

模板

模板

点击CA加密投标

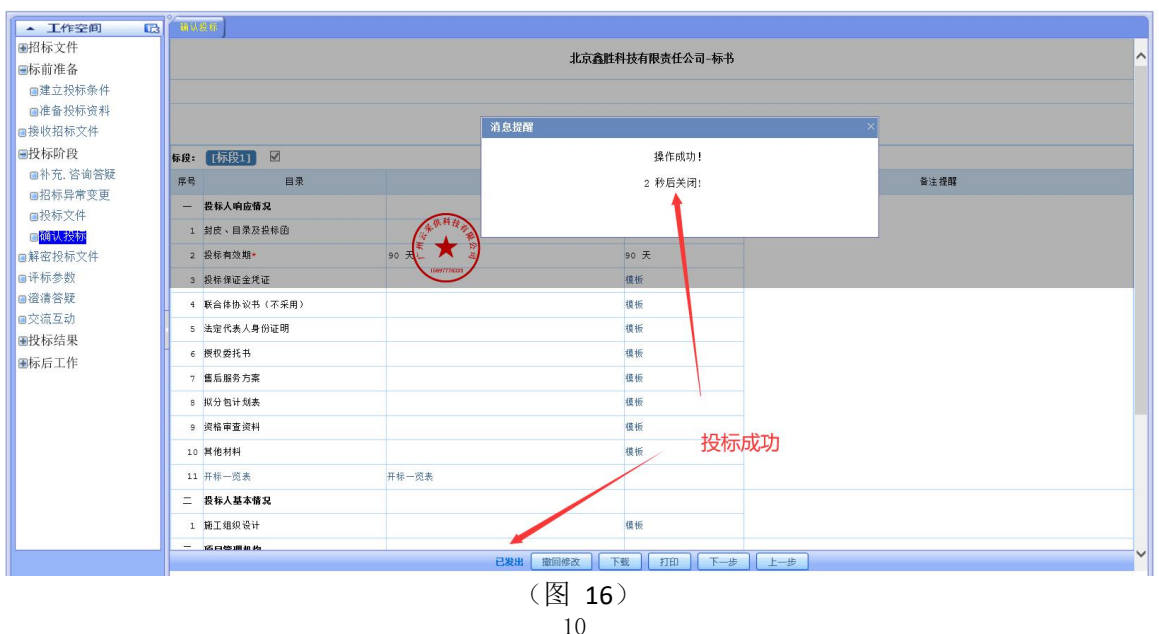

10

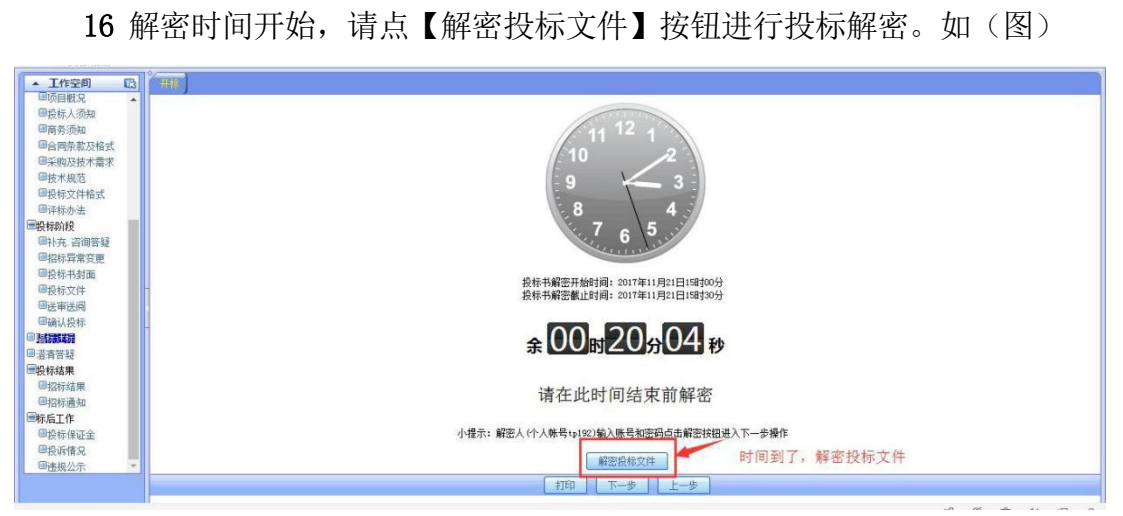

17 招标代理机构唱标完毕,投标单位须对唱标内容是否准确进行电子签字确 认。

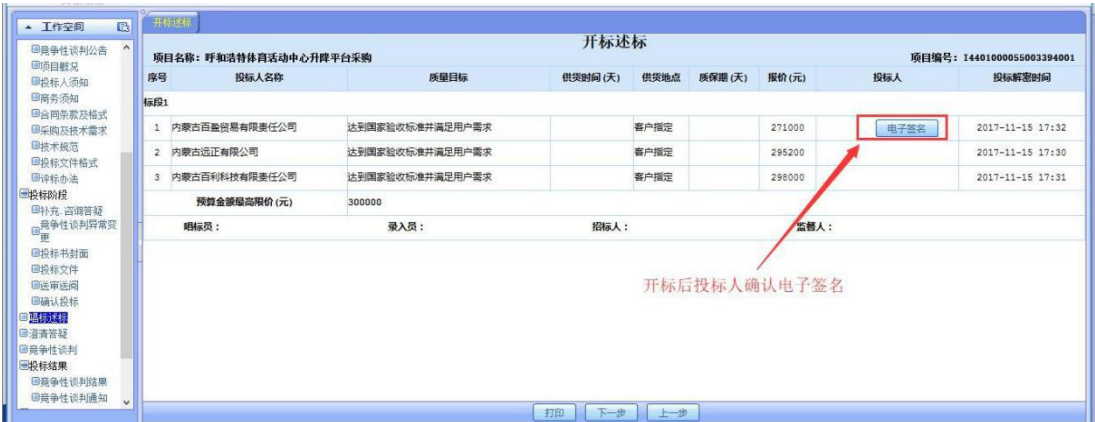